## **Инструкция по подключению к системе Клиент-Банк «IBANK»**

- Вставить USB-ключ Рутокен в usb-порт компьютера.
- С помощью браузера зайти на сайт системы по следующему адресу: [https://ibank.econombank.ru:3443](https://ibank.econombank.ru:3443/)
- Выбрать «Регистрация и создание ЭП» «получение Электронной подписи»

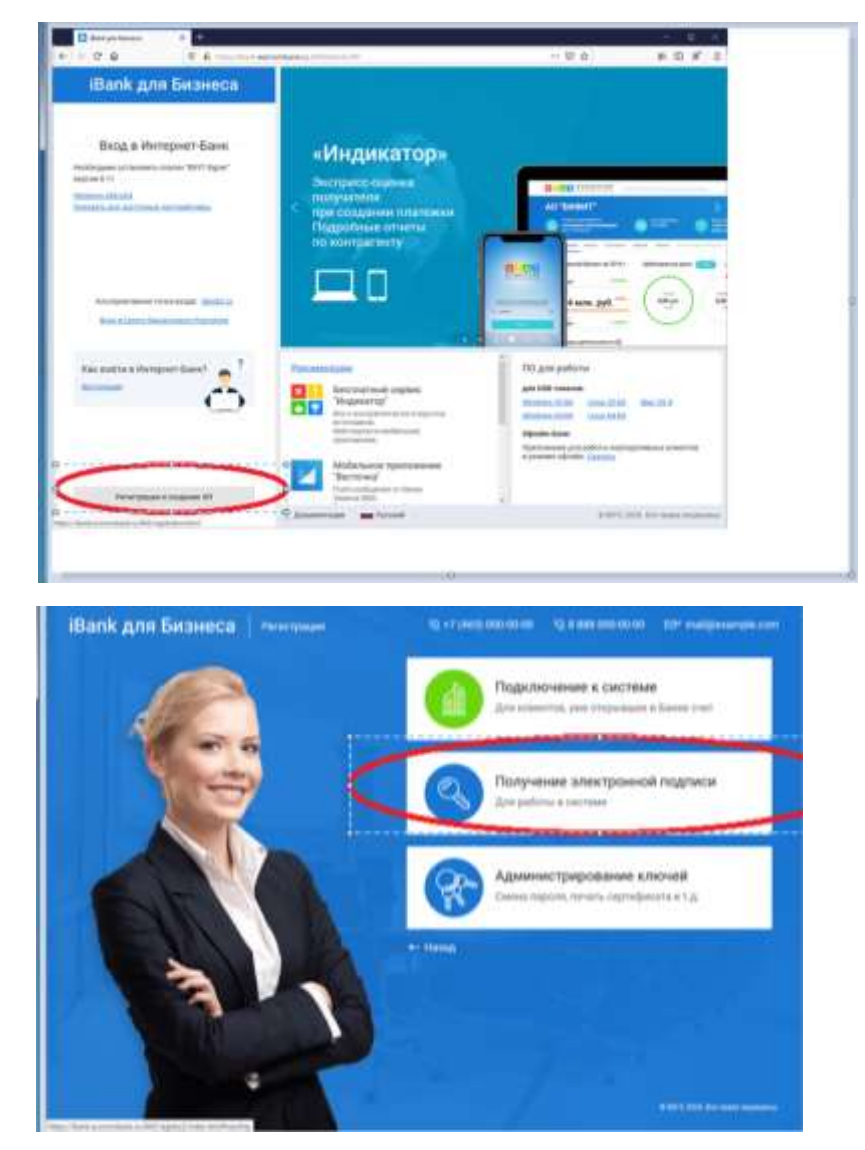

 При первоначальном входе потребуется установить дополнительное программное обеспечение«BifitSigner». Необходимо скачать и установить версию, соответствующую операционной системе вашего компьютера:

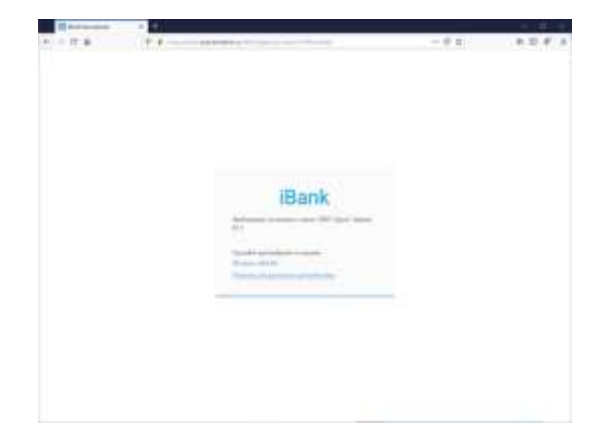

Например: [Windows x86/x64](https://ibank.econombank.ru:3443/bifit_signer_host/bifit_signer_host_8.11.exe)

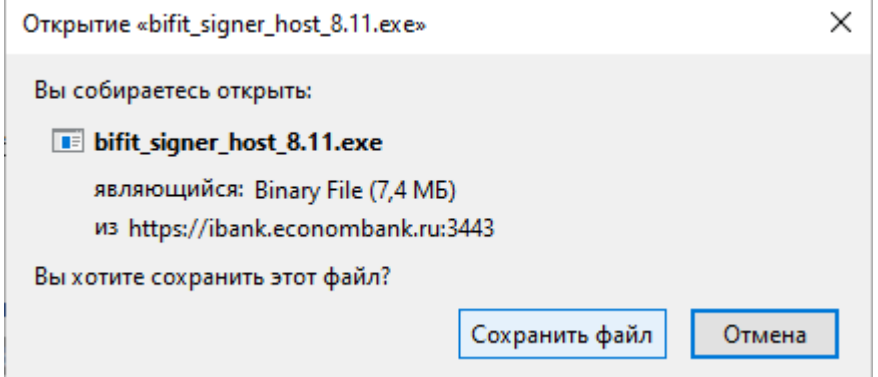

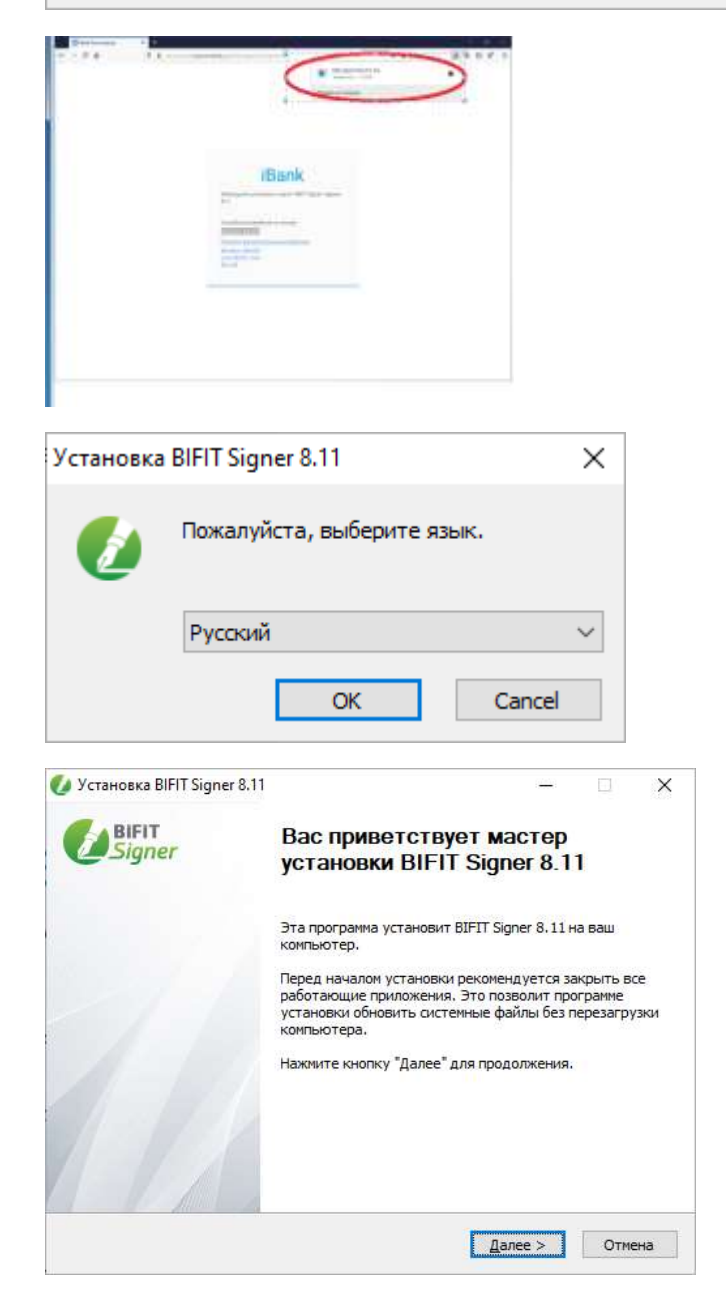

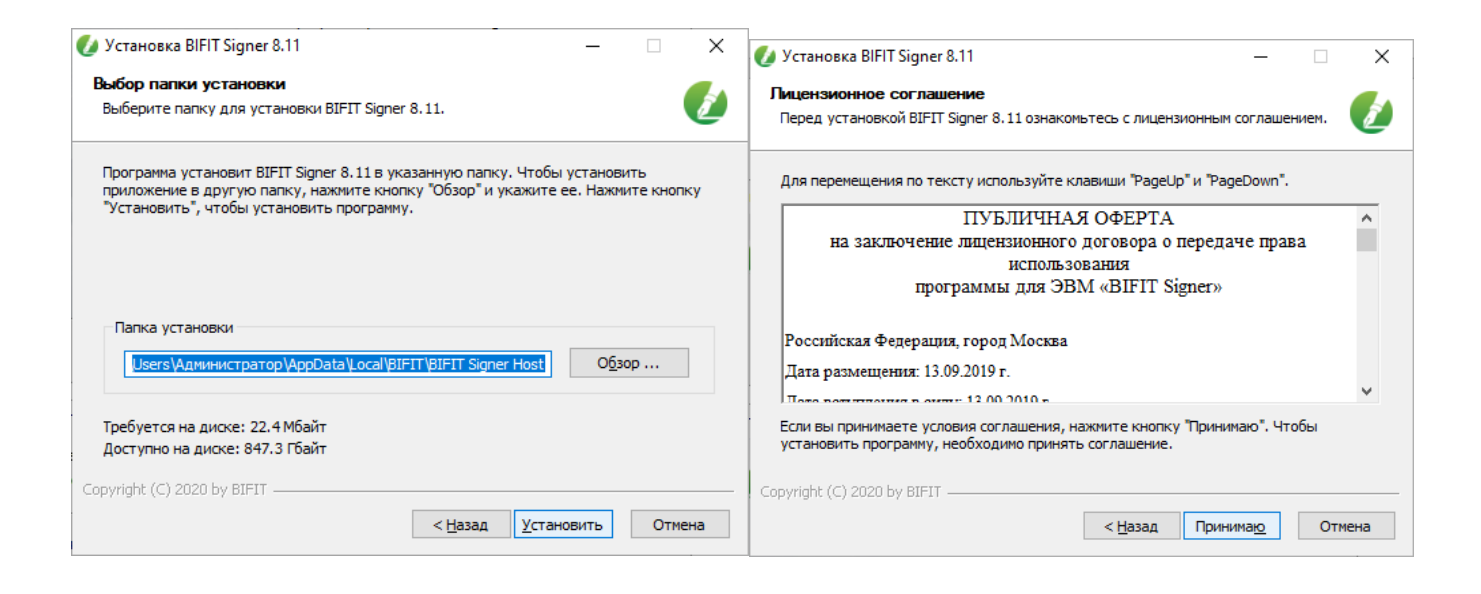

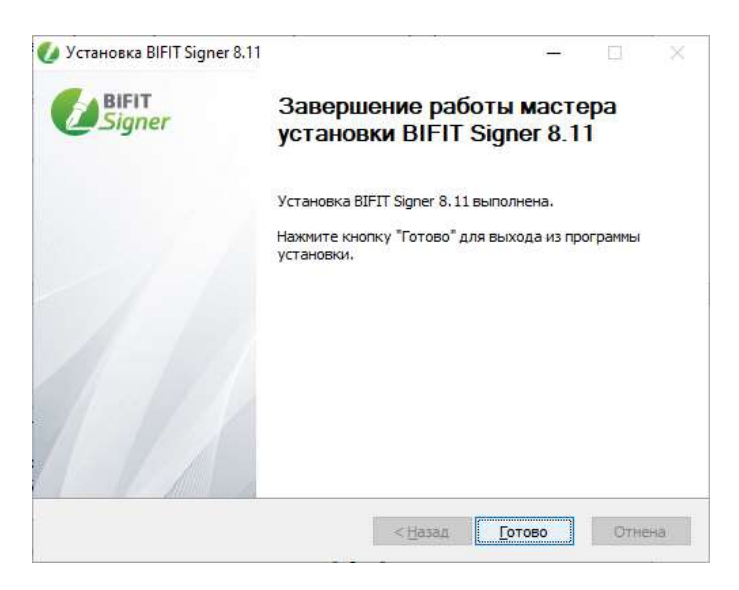

 Перезагрузить браузер и заново зайти на страницу [https://ibank.econombank.ru:3443](https://ibank.econombank.ru:3443/) Выбрать «Регистрация и создание ЭП» - «получение Электронной подписи»

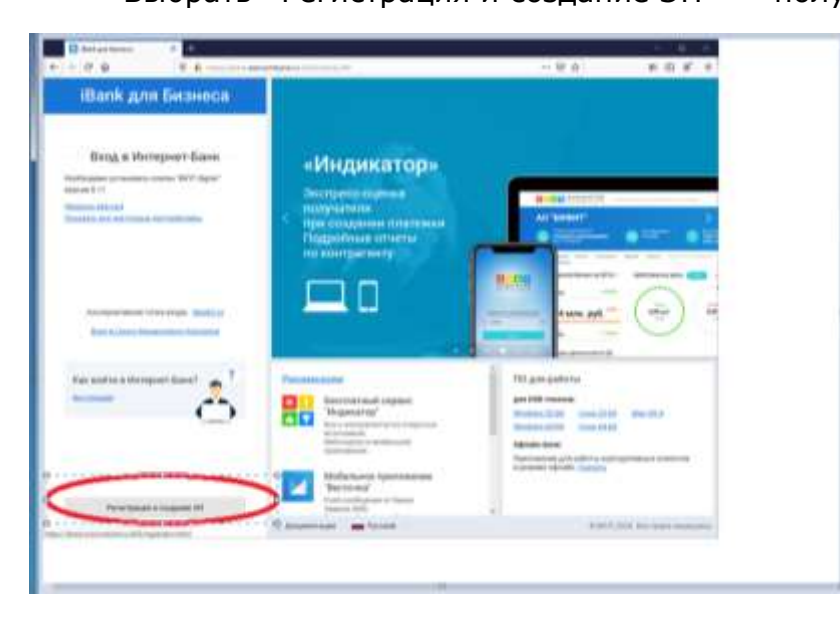

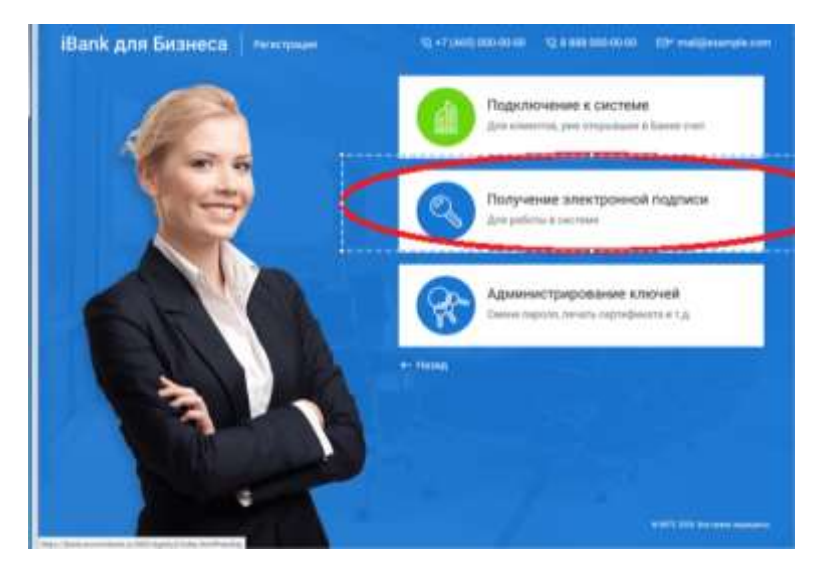

 Заполнить ВСЮ требуемую информацию о владельце Ключа на Шаге 1. После заполнения нажать на кнопку «Вперед» Примечание:

Для непосредственно Индивидуальных предпринимателей в разделе «Должность» указывается «Индивидуальный предприниматель»; Для представителей ИП по доверенности указывается «Представитель по доверенности» Данные документа, удостоверяющего личность должны строго соответствовать реальным реквизитам данного документа.

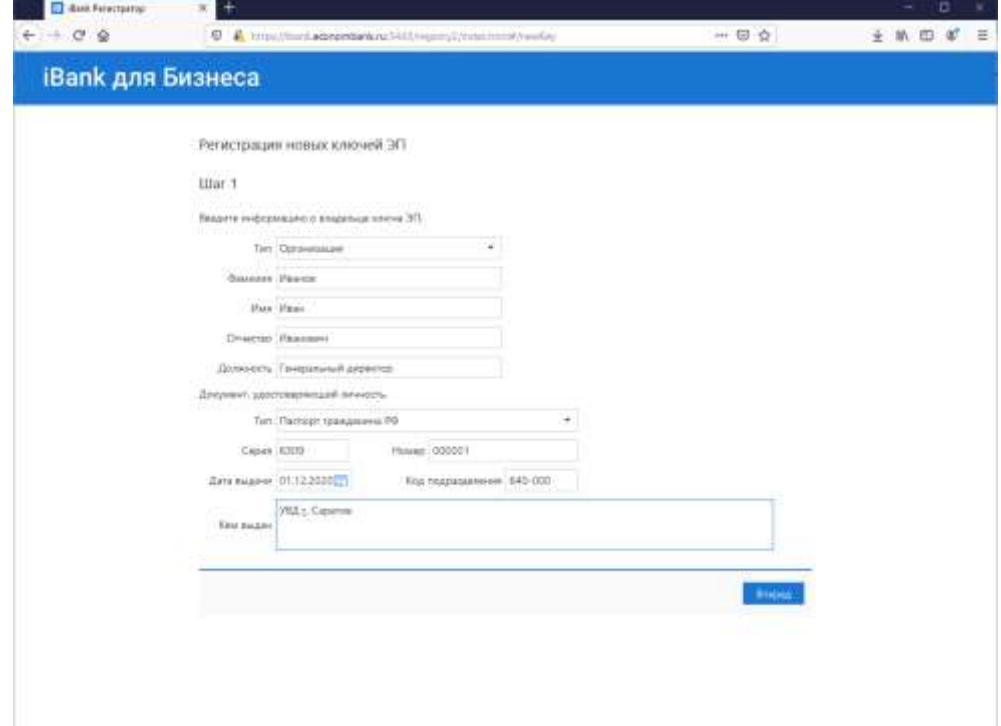

При появлении ошибки на Шаге 2:

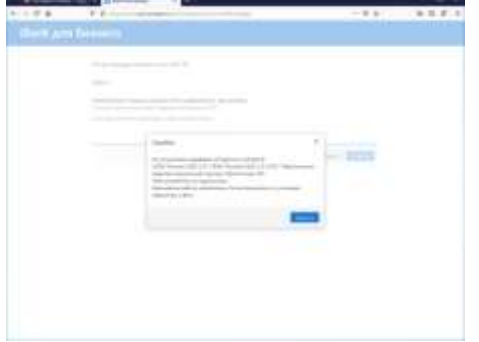

- Убедитесь , что USB-ключ Рутокен вставлен в usb-порт компьютера

- скачать и установить драйвер для операционной системы с сайта: <https://www.rutoken.ru/>

Центр – загрузки – Драйверы - выбрать драйвер, соответствующий операционной системе вашего компьютера:

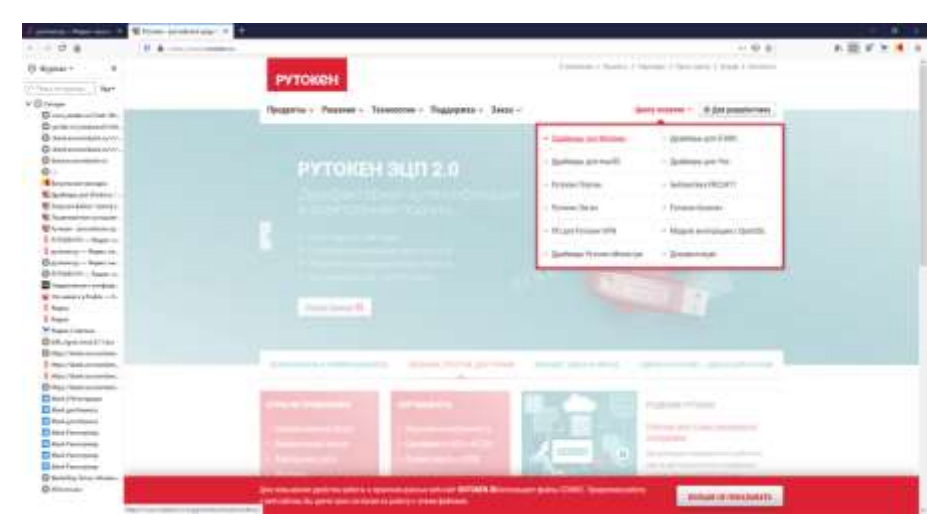

 Перезагрузить браузер и заново зайти на страницу [https://ibank.econombank.ru:3443](https://ibank.econombank.ru:3443/)

Выбрать «Регистрация и создание ЭП» - «получение Электронной подписи»

 Заполнить ВСЮ требуемую информацию о владельце Ключа на Шаге 1. После заполнения нажать на кнопку«Вперед».

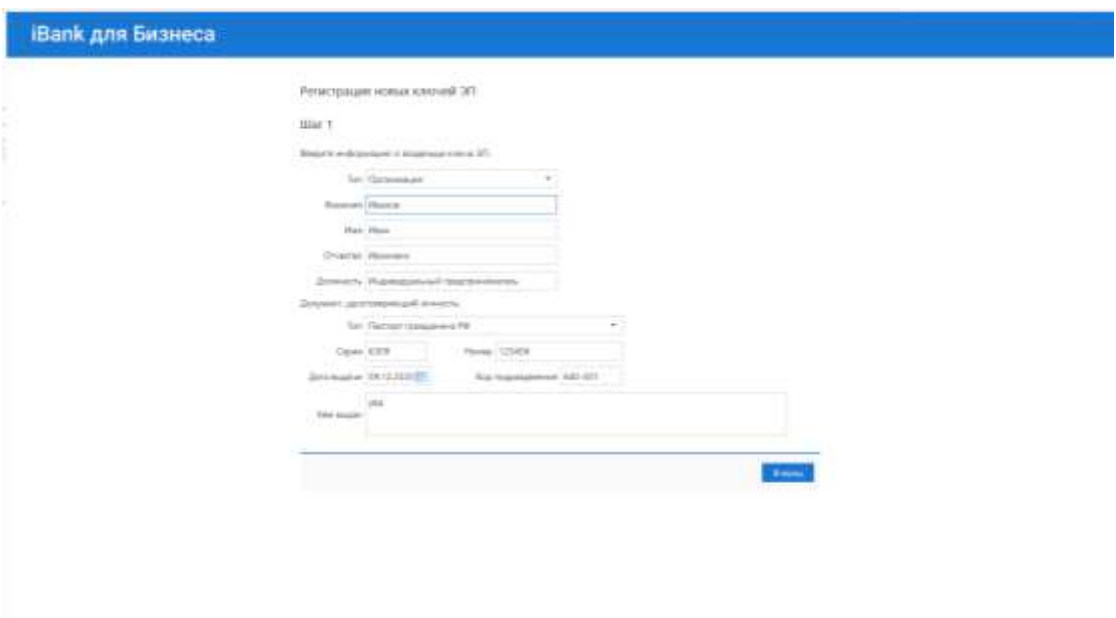

Выбрать используемый USB-ключ Рутокен. Нажать на кнопку «Вперед»

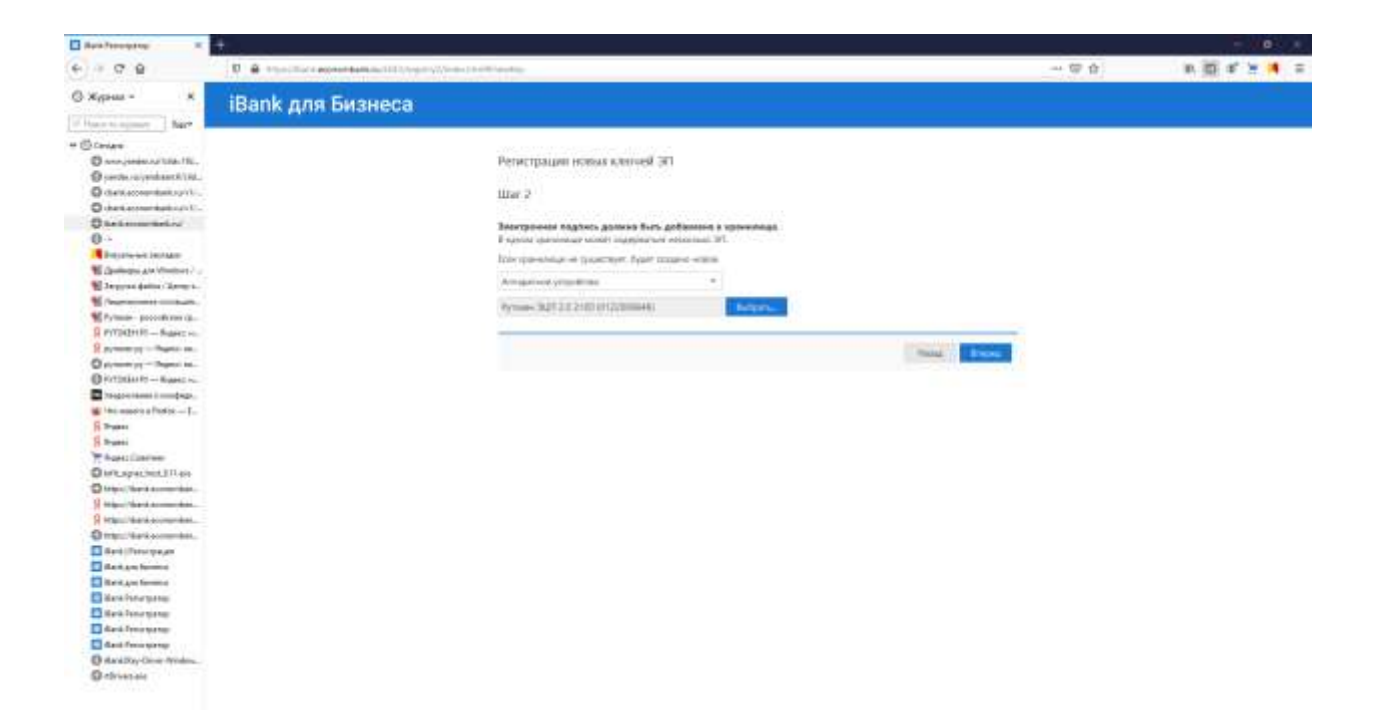

 На Шаге 3 в качестве наименования ключа рекомендуется использовать Фамилию и инициалы (Например: Иванов\_ИИ) владельца электронной подписи:

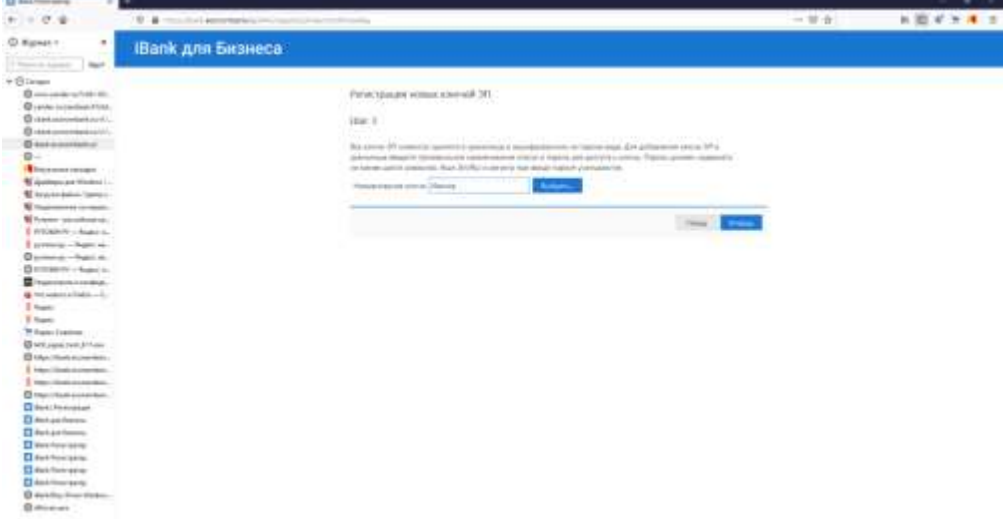

 Установить пароль для доступа к ключу электронной подписи (в дальнейшем данный пароль необходимо вводить каждый раз при входе в систему, при этом рекомендуется использовать пароль не менее 8 символов: цифры и буквы разных регистров):

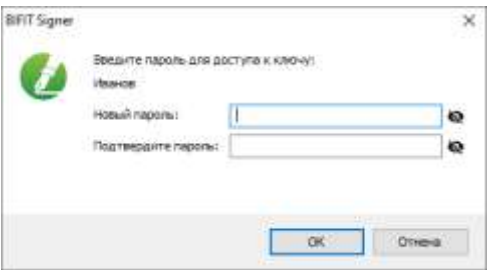

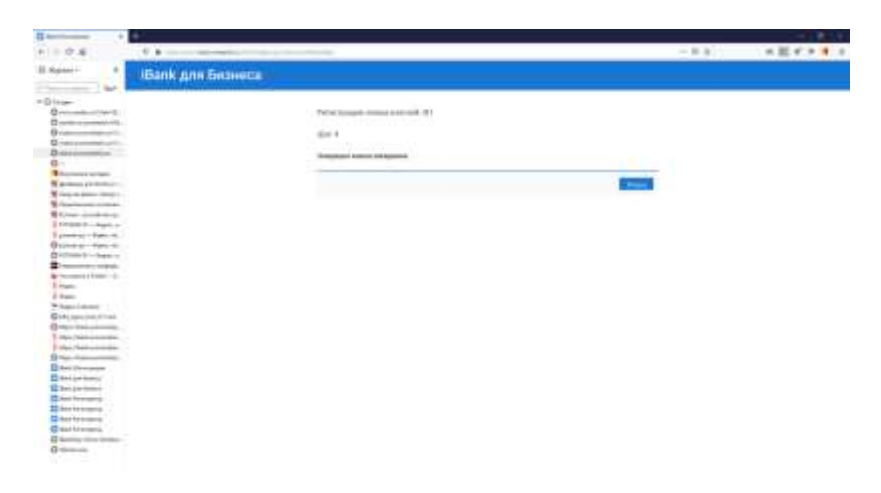

## Ввести установленный пароль:

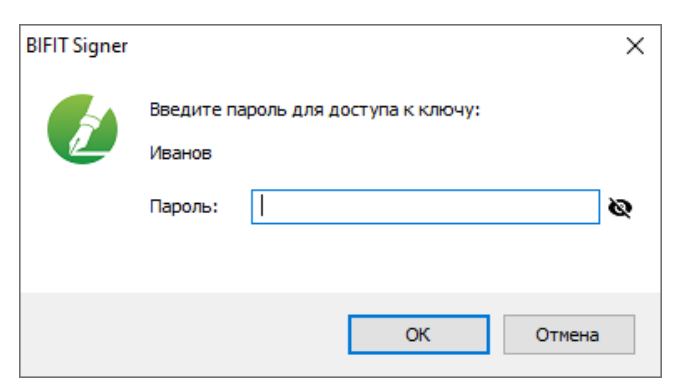

- Необходимо распечатать Сертификат ключа проверки электронной подписи в 2-х экз:
	- заполнить необходимую (недостающую) информацию;

- подписать у владельца ключа (в графе «личная подпись владельца ключа» и в графе «…подтверждаю согласие на обработку банком моих персональных данных»)

- подписать у уполномоченного лица –руководителя (в графе «Руководитель организации»)

-проставить оттиск печати (при ее наличии) и предоставить документ в БАНК.<br>В

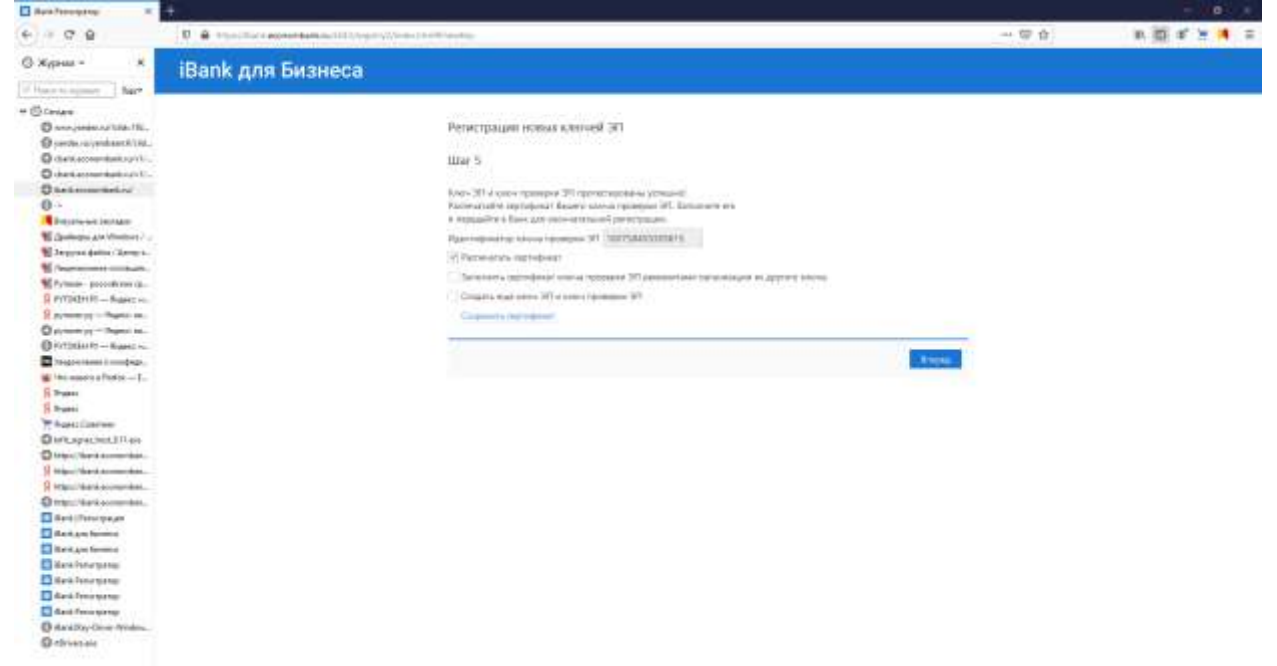

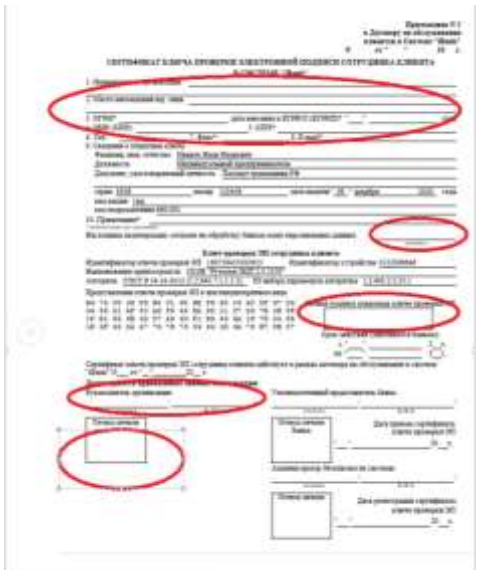

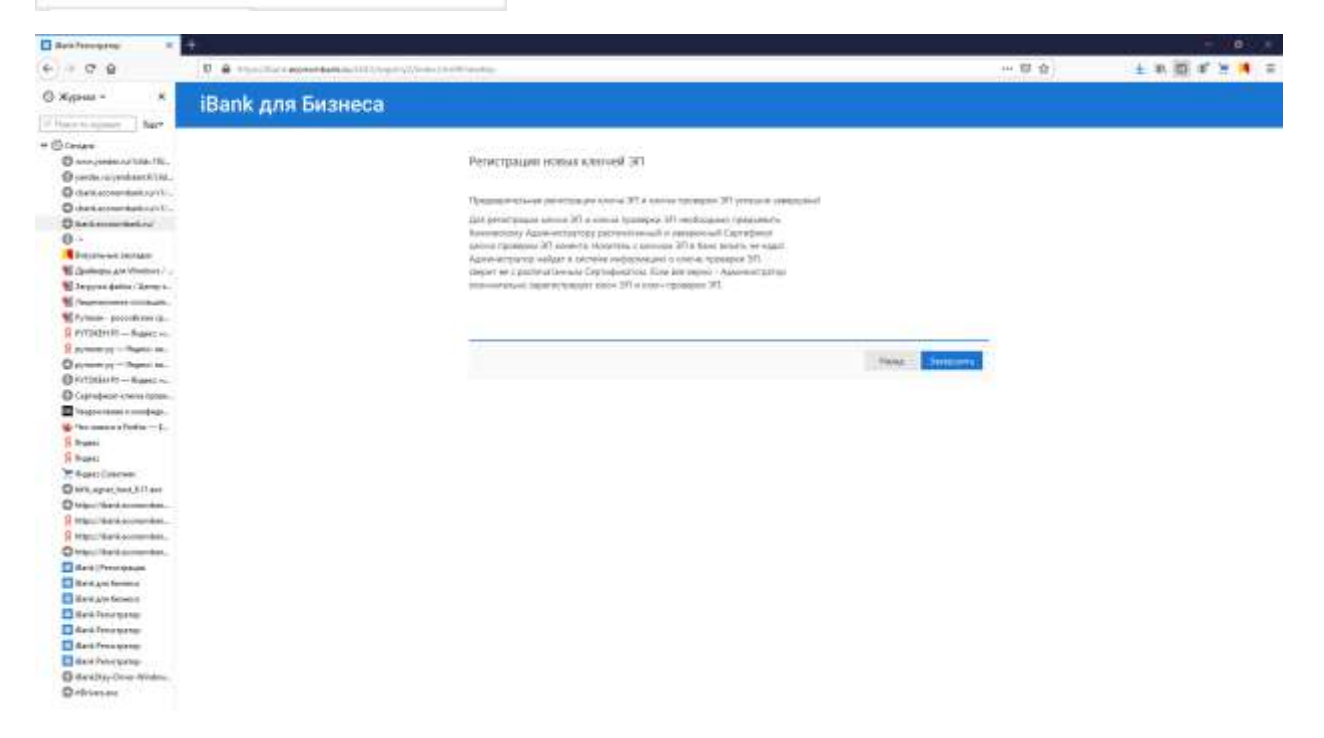

 Доступ в систему будет заблокирован, до момента предоставления клиентом и принятия уполномоченным лицом Банка, надлежащим образом составленного и заверенного Сертификата ключа проверки электронной подписи:

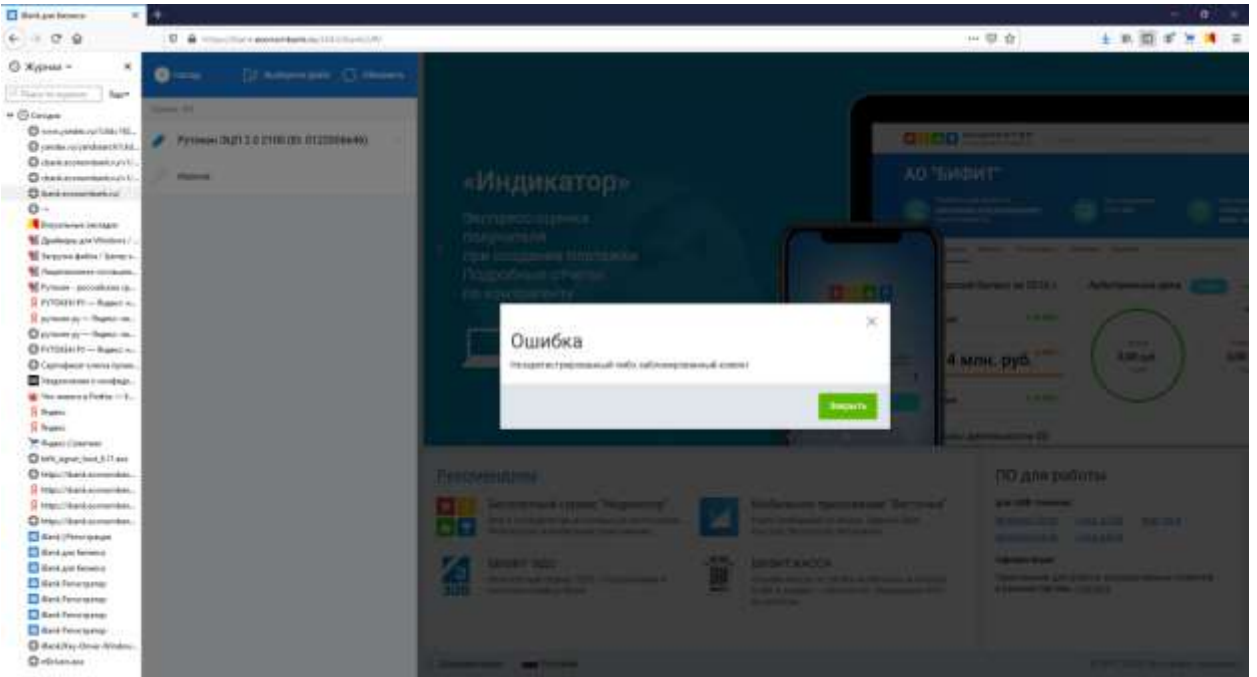

*Примечание:* При возникающих в процессе подключения к Системе вопросах следует обращаться по следующим телефонам: 8(8452)427-000,8 (800)100-13-19, 8(8452)67-46- 45.